# 高機能版サヤトレ ご利用マニュアル

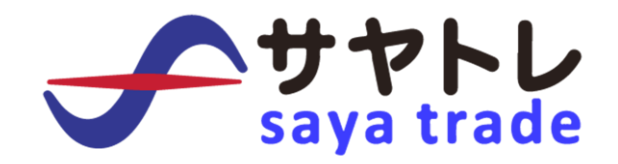

2020 年 6 月 改訂

# <span id="page-1-0"></span>目次

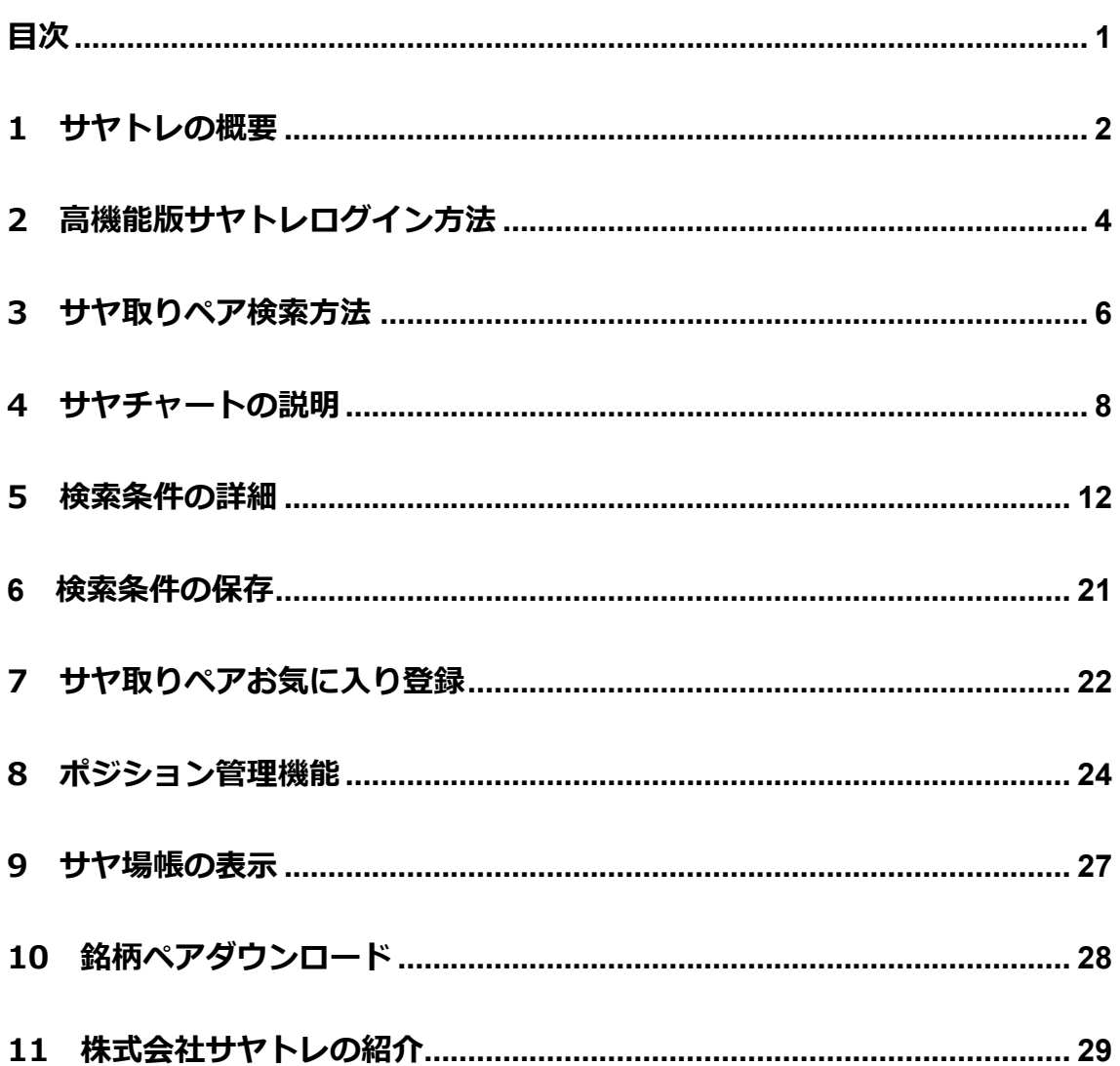

#### <span id="page-2-0"></span>**1 サヤトレの概要**

サヤトレは、株式・FX・ETF・先物など金融商品においてサヤ取り投資に 適した組み合わせペアを自動で検索する事が出来るサヤ取りツールです。

サヤトレは、クラウド型(インターネット上でログインするサービス)のシス テムでExcelやインストール型ソフトではないため最新のWEB技術を活用した 投資分析が可能となっております。

日々蓄積される膨大な株価などの金融データは、全てクラウド上で管理してサ ーバ内で計算処理をおこなっています。

よってユーザーがご利用する PC に日々の株価情報をダウンロード取得する手 間や端末に負荷をかける事はございません。

クラウド型のサヤ取りツールのため、自宅や会社の PC、スマートフォン、タブ レット端末など場所やパソコンを選ぶ事無くご利用事が可能です。

2011 年に運営を開始してからユーザーの声を聞き入れて、定期的に改良とバー ジョンアップを繰り返し運営を続けております。

新しい機能の追加及びシステムの改良などのバージョンアップがあった際にも お客様が改めて再インストールしていただく必要は、一切ございません。

運営側の更新作業によってバージョンアップは完了しますので常に最新の状態 でご利用いただきパソコンが苦手な方でも安心してお使いいただけます。

# **【サヤトレの動作環境パソコン】**

パソコン:Windows、Mac スマートフォン:iPhone、Android タブレット端末:iPad

# **【サヤトレの推奨ブラウザ】**

- ・Google Chrome
- ・Internet Explorer 9 以上のバージョン
- ・Safari 9 以上のバージョン
- ・Edge
- ・Firefox40 以上のバージョン

ご利用いただくパソコンの性能やブラウザによってシステムに不具合や検索結 果の表示速度などに違いが発生するケースがございます。

お使いのパソコン環境で不具合があった場合は、お手数ではございますが運営 までご連絡お願いいたします。

個別のパソコンやブラウザによるバグの可能性もございますが運営側にて出来 る限りの修正対応をさせていいただきます。

【お問い合わせ】

<https://investars.jp/contact.php>

# <span id="page-4-0"></span>**2 高機能版サヤトレログイン方法**

高機能版サヤトレへのログインは、サヤトレのトップページ 右上にある会員専用ログインからログインしていただきます。

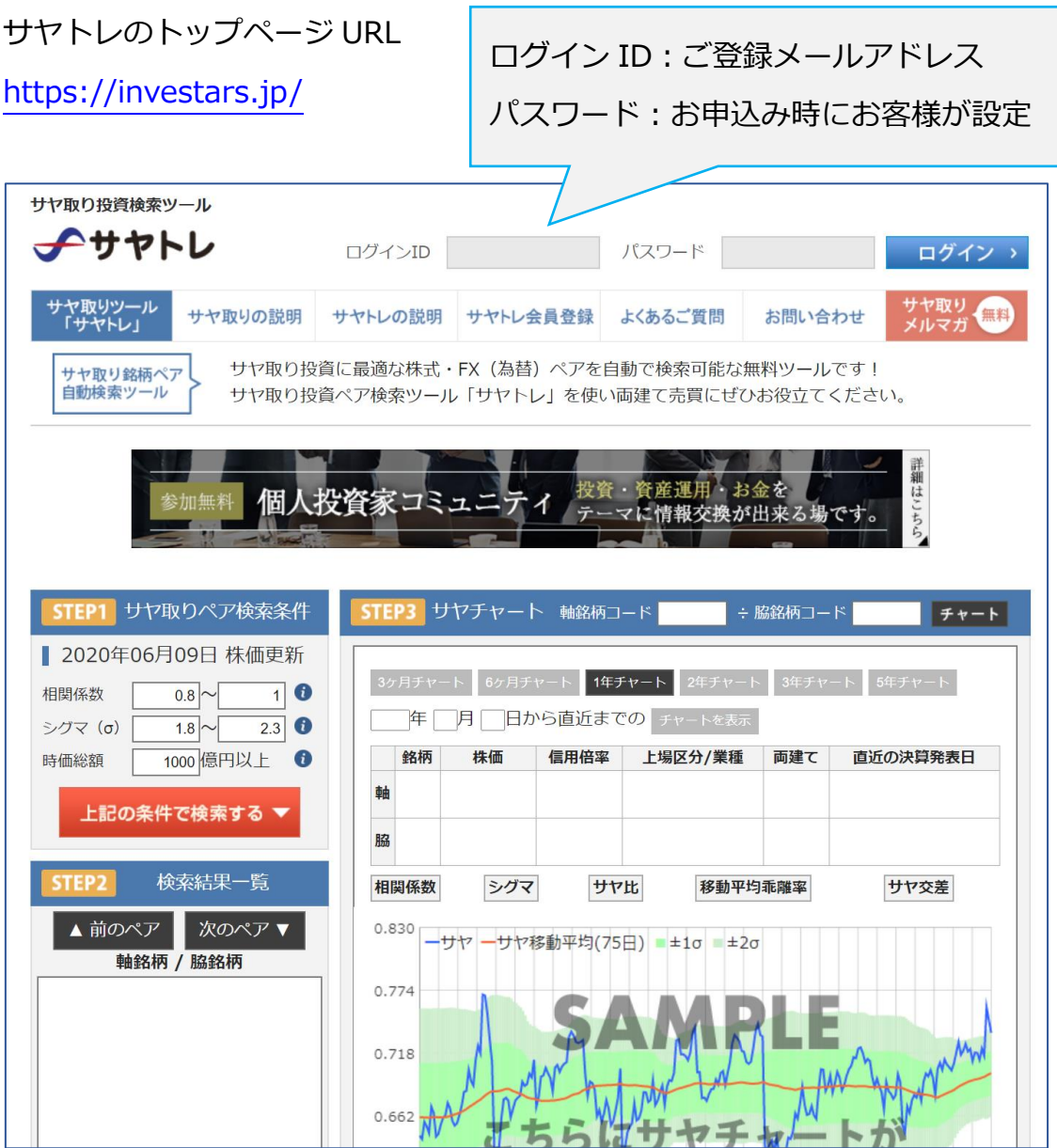

ログインが完了すると高機能版サヤトレの画面に切り替わります。

# **【高機能版サヤトレの画面】**

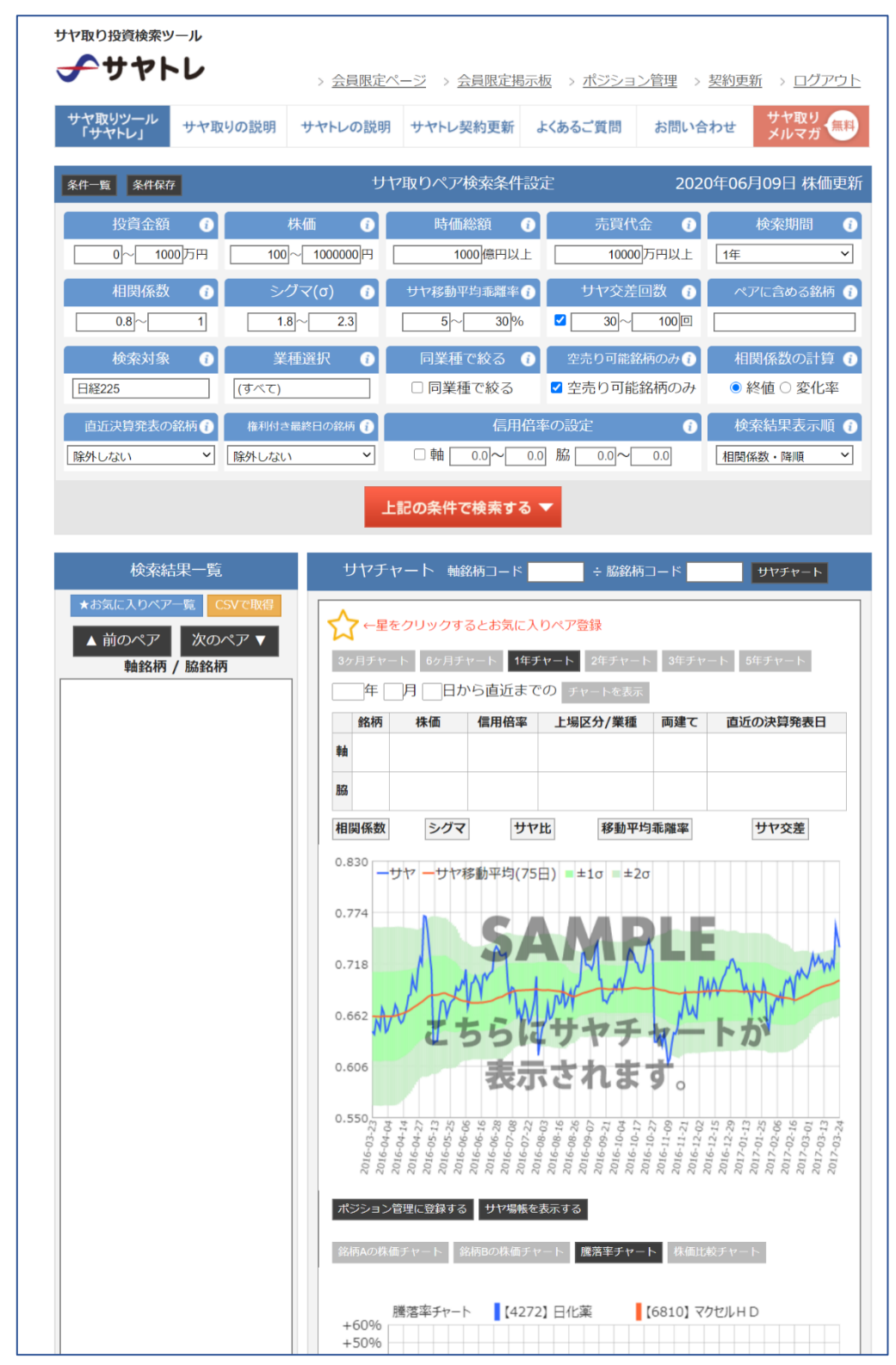

# <span id="page-6-0"></span>**3 サヤ取りペア検索方法**

高機能版サヤトレの上部にある「サヤ取りペア検索条件設定」をユーザーで設 定していただきます。

数値条件を設定いただき「上記の条件で検索する」のボタンを押していただく と左下の「検索結果一覧」に検索条件に該当するサヤ取りペアの候補が一覧と して表示されます。

検索結果一覧に表示されたペアをクリックすると右側にてサヤチャートを確認 する事が可能です。

検索結果のペアを上から順番に確認したい場合は「前のペア」「次のペア」ボタ ンをクリックすることで順次ペアとサヤチャートが切り替わります。

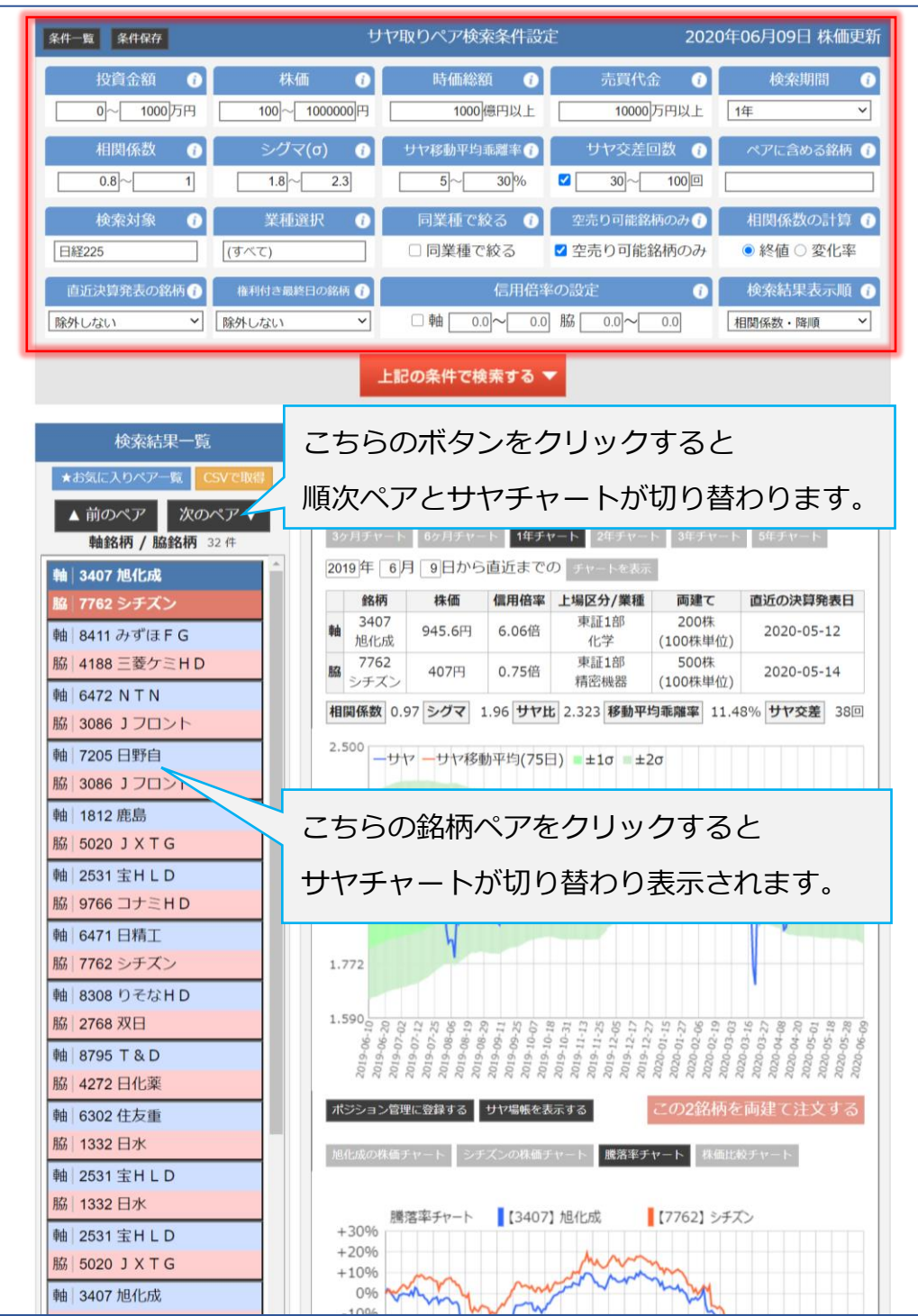

# <span id="page-8-0"></span>**4 サヤチャートの説明**

サヤトレで表示しているサヤチャートのサヤの計算は

銘柄 A(軸銘柄)÷銘柄 B(脇銘柄)の価格の比で表示されています。

サヤ取り投資は、両建てする 2 銘柄の投資金額を同額にする事が前提です。

【イメージ】

銘柄 A 買い 100 万円の場合、銘柄 B 売り 100 万円 (株数を調整して投資金額を同額にする。株数を同じにするのは間違いです。)

売り買い両建てする 2 銘柄の投資金額を同額にした場合 サヤ差チャートとサヤチャートは、ほぼ同じ形状となります。

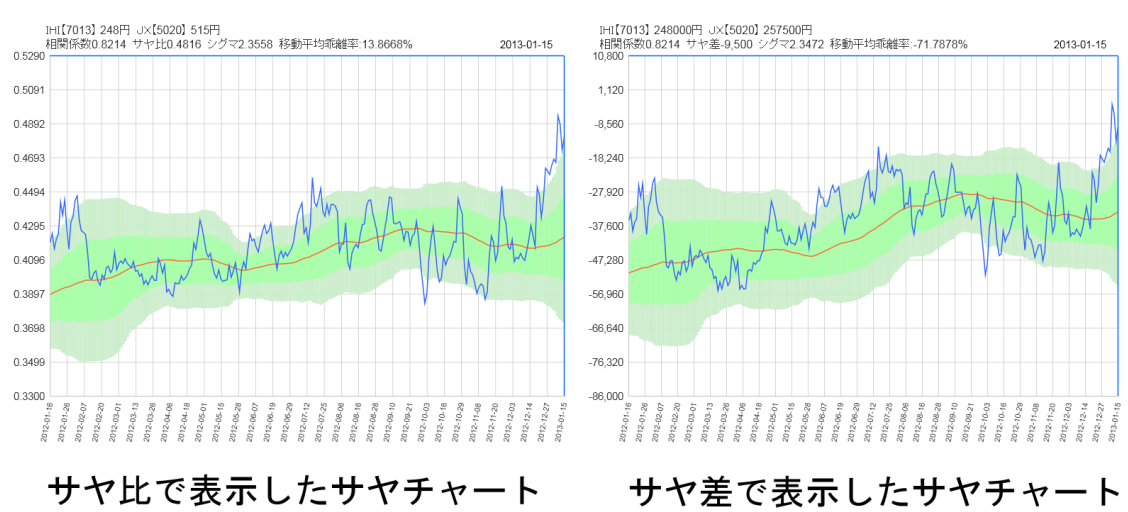

**【サヤ差チャートとサヤ比チャートの比較】**

実際に投資を行なう場合は、株数調整を行なったサヤ差で表示したサヤチャー トを確認した方が正確ですが、サヤ取りペアを選定する時点においては、サヤ 比で統一してサヤチャートを確認した方が効率的です。

サヤトレのペア検索で表示されるサヤチャートはサヤ比ですが 2 銘柄の価格の 差で表示されたサヤチャートもポジション管理画面から表示する事が可能です。 (ポジション管理については、後述)

サヤチャートは、横軸が期間、縦軸がサヤ数値となっておりサヤの推移は、青 色の折れ線グラフで表示されます。

赤色の線は、サヤを一定日数足して期間で割ったサヤの移動平均線です。

サヤチャートの周りにある緑色の部分は、ボリンジャーバンドです。

#### **【サヤチャート表示期間】**

- 3 ヵ月=25 日移動平均線
- 6 ヵ月=25 日移動平均線
- 1 年=75 日移動平均線 (初期表示)
- 2 年=75 日移動平均線
- 3 年=75 日移動平均線
- 5 年=75 日移動平均線

#### **【サヤチャートの表示開始の日付を入力した場合】**

- 6 ヶ月未満=25 日移動平均線
- 6 ヶ月以上=75 日移動平均線

特定の 2 銘柄のサヤチャートを表示可能

![](_page_10_Figure_2.jpeg)

■ サヤチャートは上部にある 2 銘柄の銘柄コードを直接入力して「サヤチャー ト」ボタンをクリックするとサヤチャートを表示することが出来ます。

サヤトレ対象銘柄のコード一覧

https://investars.jp/sayatore/sayatore-stock.php

- 「チャート画像表示」ボタンをクリックしていただくと表示されているペア の画像を別ウィンドウで表示してチャート画像を保存することも可能です。
- チャート上をクリックしていただくと別ウィンドウでチャートが拡大され て過去のサヤチャート情報の詳細を確認する事が可能です。

**【下部:騰落率比較チャート】**

![](_page_11_Figure_1.jpeg)

- チャート表示変更機能でサヤチャートの表示期間の変更が可能です。 日付を指定する事で直近までのサヤチャートを表示する事も可能です。
- 下部の騰落率比較チャートは、株価比較チャートや株式個別チャートに変更 することも可能です。
- サヤチャートの棒グラフは、過去のサヤの平均値を 0 として現在のサヤの位 置を表しております。

折れ線グラフのサヤチャートと基本的に同じ形状となりますが、騰落率比較 チャートと一緒に棒グラフのサヤチャートを確認するとサヤが開いた部分 が分かりやすいです。

# <span id="page-12-0"></span>**5 検索条件の詳細**

サヤトレの検索条件の項目の上にマウスを置くと(もしくはクリック)と各検 索項目の簡単な説明を確認する事が可能です。

![](_page_12_Picture_61.jpeg)

**【検索条件の詳細】**

◼ **「投資金額」**

2 銘柄の両建てを行なう際に必要な投資金額を設定する事が可能です。

投資資金が 100 万円の場合「0~100 万円」と設定する事で 2 銘柄の両建 てに必要な資金が 100 万円以上かかるペアは検索結果に表示されません。

お客様の投資資金内で投資可能な銘柄ペアを検索することが可能です。

#### ■ 「株価 |

株価の値段の範囲を指定することができます。 株価が安い銘柄は、値段の変動が激しい傾向があります。 株価の範囲を指定することで株価の安い銘柄を除外することが可能です。

100 円~○円と設定する事で 100 円以下の株価は除外出来ます。

#### ◼ **「時価総額」**

時価総額は「株価×発行済み株式総数」で計算し企業の総価値を示します。 時価総額が大きいほど企業規模が大きい会社であると判断出来ます。

大型株で取引を行った方が安定した運用が出来ます。

時価総額を○億円以上と設定することで会社規模の小さい銘柄を除外する ことが可能です。

#### ◼ **「売買代金」**

売買代金は、「株価×売買高」で計算されます。 売買代金が高いほど市場で活発に取引されている銘柄と判断出来ます。

売買代金を○万円以上と設定することで流動性の低い企業を除外すること が可能です。

#### ■ 「検索期間」

サヤ取りペアを検索する際に検索項目の数値の期間を設定します。

「3 ヶ月」「6 ヶ月」「1 年(初期設定)」「2 年」「3 年」「5 年」

上記の期間で検索条件の数値を判断して検索が可能です。

#### ◼ **「相関係数」**

相関係数とは、2 銘柄の株価の値動きの類似性を表す指標です。 組み合わせペアがサヤ取りに適しているかどうかの判断に利用します。

相関係数の数値は-1~1の範囲で表され相関係数が 1 に近いほど類似した 値動きをします。

相関係数が 0.8 以上の相関性の高い組み合わせがサヤ取りに適しています。

- 1:正相関=全く同じ値動き
- 0:相関なし=値動きに類似性はなし
- -1:逆相関=全く正反対の値動き

#### ◼ **「シグマ(σ)」**

サヤ推移データのバラツキを表す指標です。 サヤチャート上ではボリンジャーバンドで表示しております。

数値を変更することによって探したいタイミングにサヤがあるペアを見つ ける事が可能です。

#### ■ 「サヤ移動平均乖離率」

サヤが移動平均線から、どれだけ離れているかを見る指標です。

過去 2 銘柄の連動性が極端に高く、サヤの広がりを確認して仕掛けを行って も利益が少額にしか取れない組み合わせを除外するために利用します。

移動平均乖離率 10%以上で設定した場合、現在のサヤ(青色の線)から移 動平均線(赤色の線)までのパーセンテージが 10%以上ある組み合わせを 対象に検索します。

移動平均線までペアを保有すると仮定した場合、移動平均乖離率は予定利益 率となります。

#### ■ 「サヤ交差回数 |

サヤチャートの移動平均線をサヤが何回交差したかをカウントします。

必ずではありませんが交差回数が多いペアは、サヤの推移が行ったり来たり しているので「平均回帰」の仕掛けを狙う際にご利用いただけます。

反対に交差回数が少ないペアは「サヤの推移が一方的なペア」を検索する際 に利用する事が可能です。

#### **■ 「ペアに含める銘柄」**

軸とする銘柄コード入れて検索する事で検索条件に合致したペアの銘柄を 検索することが可能です。

通常の検索のようにペア一覧に検索条件に一致するサヤ取りペアが表示さ れます。

現在保有している銘柄のヘッジ対象の銘柄を探す場合や上昇や下落を予想 する銘柄がある場合などにお使いください。

#### ◼ **「検索対象」**

サヤ取りペアを検索する際の対象範囲を定義します。

【指数区分】

- ・TOPIX100
- ・TOPIX500
- $\cdot$  TOPIX1000
- ・日経 225
- ・JPX400

【上場区分】

- ・東証 1 部
- ・東証 2 部
- ・東証マザーズ
- ・東証 ETF
- ・東証 REIT
- ・株価指数
- ・先物
- ・FX
- ・ジャスダック

#### ◼ **「業種選択」**

検索対象にしたい業種を選択して指定する事が可能です。

- (例)金融機関の銘柄限定でサヤ取りペアを検索したい場合
- ・銀行
- ・証券
- ・保険
- ・その他金融

上記 4 業種にチェックを入れて、他の業種のチェックを全て外せば金融に関 する銘柄の中からサヤ取りペアを検索する事が可能です。

#### ◼ **「同業種で絞る」**

同じ業種内の銘柄のみで検索したい場合にチェックしてください。

検索条件は非常に厳しくなるので結果に反映されるペアは少なくなります。

#### ■ 「空売り可能銘柄のみ」

チェックを入れて検索する事で、空売り可能な銘柄で構成されたペアのみを 検索する事が出来ます。

#### ■ 「相関係数の計算」

相関係数の計算式定義を変更する事が出来ます。

- ・終値=「軸銘柄の終値」・「脇銘柄の終値」
- ・変化率=「軸銘柄の前日比騰落率」・「脇銘柄の前日比騰落率」

金融工学では、相関係数は変化率による算出が正しいと言われておりますが 終値ベースで計算しているケースもよくあり、また精度も高いです。

元データの定義を変更する事で相関係数の値も変化しますので、どちらの算 出式で計算するかはユーザー側でお選びください。

#### ◼ **「直近決算発表の銘柄」**

直近、決算日の銘柄を検索結果から除外します。

決算発表が近い銘柄は、価格が大きく変動する可能性が高い傾向があります。

リスクを減らす目的に活用ください。

- ・除外しない
- ・3 日以内の銘柄を除外
- ・1 週間以内の銘柄を除外
- ・2 週間以内の銘柄を除外
- ・3 週間以内の銘柄を除外
- ・1 ヶ月以内の銘柄を除外

#### ■ 「権利付き最終日の銘柄」

直近、権利付き最終日を控えている銘柄を検索結果から除外します。

権利付き最終日を跨ぐ場合、配当金の受け取りや支払いなどが発生します。

対象銘柄を除外する際にご活用ください。

・除外しない

- ・3 日以内の銘柄を除外
- ・1 週間以内の銘柄を除外
- ・2 週間以内の銘柄を除外
- ・3 週間以内の銘柄を除外
- ・1 ヶ月以内の銘柄を除外

#### ■ 「信用倍率の設定」

信用倍率は、「信用買い残÷信用売り残」によって計算されます。

チェックを入れて、信用倍率の数値を入れて検索する事で該当するペアを検 索出来ます。

#### ■ 「検索結果表示順」

サヤ取りペアの検索一覧を表示する際の順番を定義します。

- ・相関係数・降順
- **・**相関係数・昇順
- **・**シグマ・降順
- **・**シグマ・昇順
- ・サヤ移動平均乖離率・降順
- **・**サヤ移動平均乖離率・昇順
- ・交差回数・降順
- ・交差回数・昇順

#### (検索条件の説明以上)

上記の検索条件をユーザーが全て理解して数値を設定する事は難しいため 運営側にて参考となる条件で自動的に検索出来るボタンを用意しております。

「おススメ回帰条件で検索する」・「おススメかい離条件で検索する」

おススメ条件ボタンをクリックすると運営側にて設定した検索条件に数値が変 更されて自動的に検索が行われます。

検索が行なわれた後に検索条件の数値を変更してユーザー側で「左記の条件で 検索する」ボタンをクリックすると条件を変更して検索を行なう事も可能です。

# <span id="page-21-0"></span>**6 検索条件の保存**

サヤ取りペア検索条件は、その条件設定の数値を保存する事が可能です。

条件の数字は細かいので定期的に決まった検索条件でサヤ取りペアを検索した い場合、条件を保存しておくと次回同様の条件で検索が出来て便利です。

#### **【検索条件の保存手順】**

■サヤ取りペア検索条件の「条件保存」をクリック

![](_page_21_Picture_53.jpeg)

**↓**

検索条件の数値が変更されたのを確認後「検索」ボタンをクリックすると条件 保存した設定でサヤ取りペアを検索する事が可能です。

# <span id="page-22-0"></span>**7 サヤ取りペアお気に入り登録**

サヤチャートを表示した際に銘柄名の左側に☆マークのボタンが存在します。 こちらのボタンを押していただくと☆マークに色が付きます。

☆マーク → クリック → ★マーク (お気に入り登録完了)

#### 気になったペアや仕掛けのタイミングを確認したいペアにお使いくださいませ。

![](_page_22_Figure_4.jpeg)

# **【お気に入りペア確認方法】**

お気に入りに登録したサヤ取りペアは「検索結果一覧」の上部にある「お気に 入りペア一覧」をクリックしていただくと表示されます。

「削除」をクリックするとお気に入りペアを削除することが可能です。

![](_page_23_Figure_3.jpeg)

# <span id="page-24-0"></span>**8 ポジション管理機能**

ポジション管理機能では、サヤ取りペアの日々の株価を自動的に更新管理して 自動的に終値でサヤ取りペアの損益計算を行います。

ポジション管理 URL

<https://investars.jp/position.php>

#### **【ポジション管理表の登録手順】**

![](_page_24_Picture_78.jpeg)

① 売り銘柄と買い銘柄の銘柄コードを入力

(コードを入力すると自動的に銘柄名が表示されます)

② 仕掛株価を入力(自動で直近の株価の終値が反映されます)

③ 仕掛けを行った株数を入力(自動で投資金額が反映されます)

④ 登録ボタンをクリック

以上でサヤ取りペアのポジション管理の設定は完了です。

![](_page_25_Picture_87.jpeg)

サヤ取りペアの登録が完了すると上記のように損益が自動的に計算され表示さ れます。

- 決済登録をしていない場合、決済日の文字は青い太字で表示されます。 登録された銘柄の直近の終値から自動的に更新し損益計算します。
- ポジション管理表にサヤ取りペアを登録し「サヤチャート表示」ボタンを押 すとサヤ比ではなく 2 銘柄の価格差のサヤチャートを拡大で表示する事が 可能です。 ユーザーの資金で実際に仕掛けを行っているサヤチャートを再現すること が出来ます。
- ペア損益率は、「(売り銘柄の損益率) + (買い銘柄の損益率) | の計算です。
- ペア損益金額の横の%は、売り銘柄と買い銘柄の投資金額の合計に対する損 益率です。

![](_page_26_Picture_79.jpeg)

① 決済登録したいペアの編集ボタンをクリックすると下記のように編集が出

![](_page_26_Picture_80.jpeg)

② 決済日付を入力

日付を入力すると自動的に終値が反映されます。

- ③ 2 銘柄の決済株価を入力
- ④ 更新ボタンをクリック

以上でポジション管理の決済登録は完了です。

# **【決済登録完了画面】**

![](_page_26_Picture_81.jpeg)

決済日の文字は黒色に変わり、株価は自動更新されなくなります。

# <span id="page-27-0"></span>**9 サヤ場帳の表示**

高機能版サヤトレでは 2 銘柄の過去のサヤの推移を数値データとして表示して 詳細な過去の推移データを確認する事が可能です。

サヤチャートの上部にある「サヤ場帳」をクリックすると別ウィンドウでサヤ 場帳が表示されます。

![](_page_27_Picture_3.jpeg)

# **【サヤ場帳画面のサンプル】**

![](_page_27_Picture_43.jpeg)

<span id="page-28-0"></span>高機能版サヤトレでは検索結果一覧の銘柄ペアを CSV ファイルにて全てダウン ロード取得する事が可能です。

バックテストなどの目的などから検索条件に該当した銘柄ペアをデータとして 残しておきたい場合にご使用いただけます。

![](_page_28_Picture_33.jpeg)

# <span id="page-29-0"></span>**11 株式会社サヤトレの紹介**

**【株式会社サヤトレ運営 WEB サービス】**

■サヤ取り投資ペア検索ツール 『サヤトレ』 <https://investars.jp/>

■ロングショート戦略分析システム 『サヤトレ LS』 <https://sayatrade.com/>

■サヤ取り投資ペアランキングサイト 『サヤ取りランク』 <https://sayatori.net/>

■一緒のチャートで会話が出来る!『マーケットライブ』 [http://market](http://market-live.jp/)-live.jp/

■サヤ取り投資と経済が分かるブログ <http://sayatore.com/blog/>

デ ィ ス ク レ ー マ ― 及 び リ ス ク 事 項 説 明

投資判断の材料・情報提供を目的としたものであり投資の勧誘を目的としたも のではありません。最終的な投資の判断は自己責任にて行ってください。また、 各種情報の内容については万全を期しておりますが、その内容・有益性を保証 するものではありません。これらの情報によって生じたいかなる損害について も、当方および本情報提供者は一切の責任を負いかねますので御了承ください。